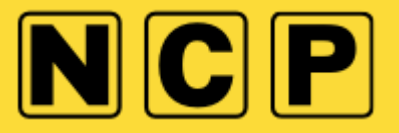

## **HOW DO I RE-SEND MY BOOKING CONFIRMATION TO MY EMAIL?**

1) Click login to my account then select Pre-book

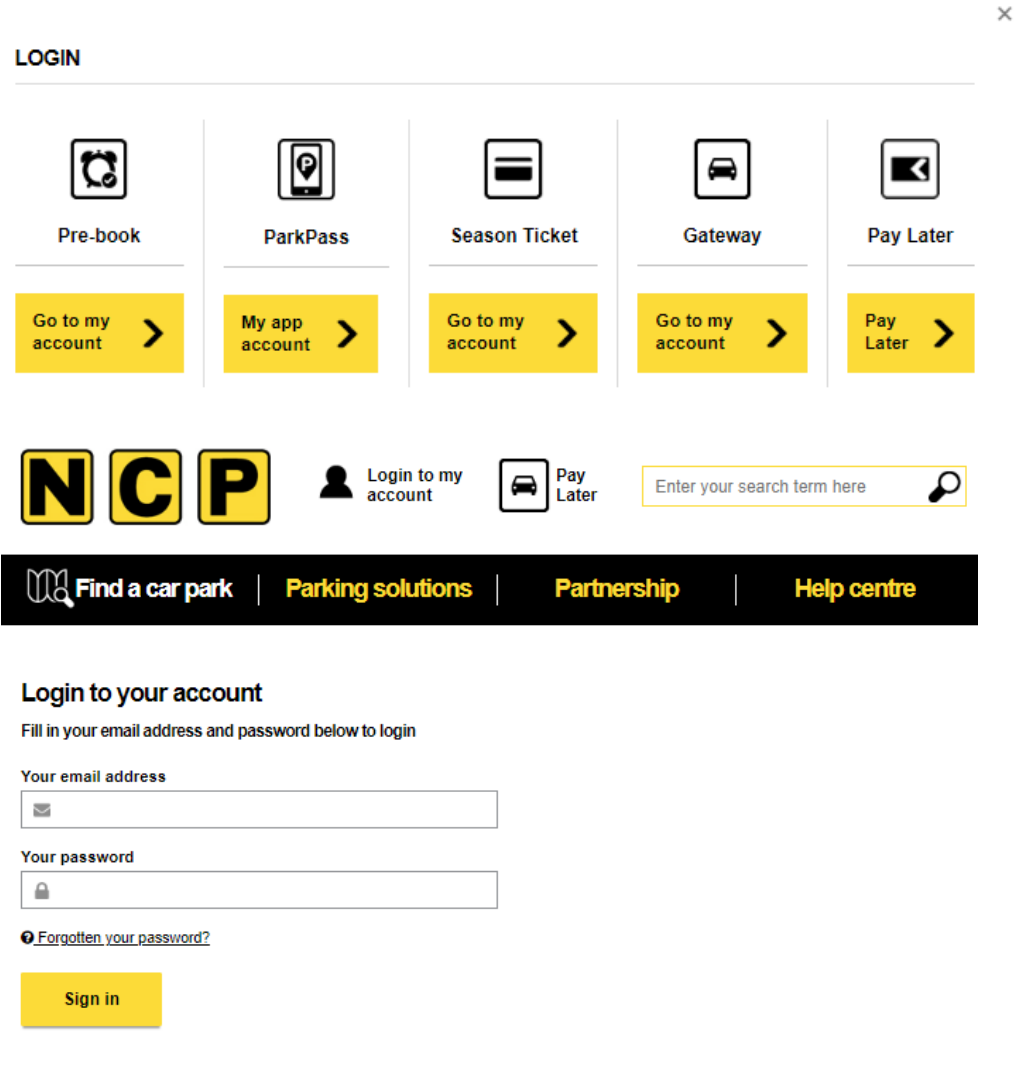

2) Click view/amend bookings and you will see a list of all bookings, open/closed etc.

### My account/booking(s)

Welcome back | Not you? Sign out

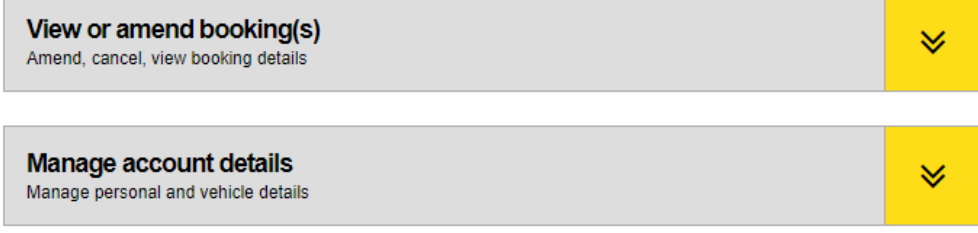

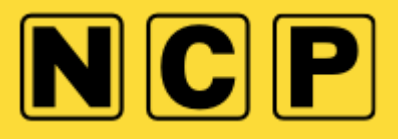

3) Click view/amend bookings

#### My account/booking(s)

Welcome back | Not you? Sign out

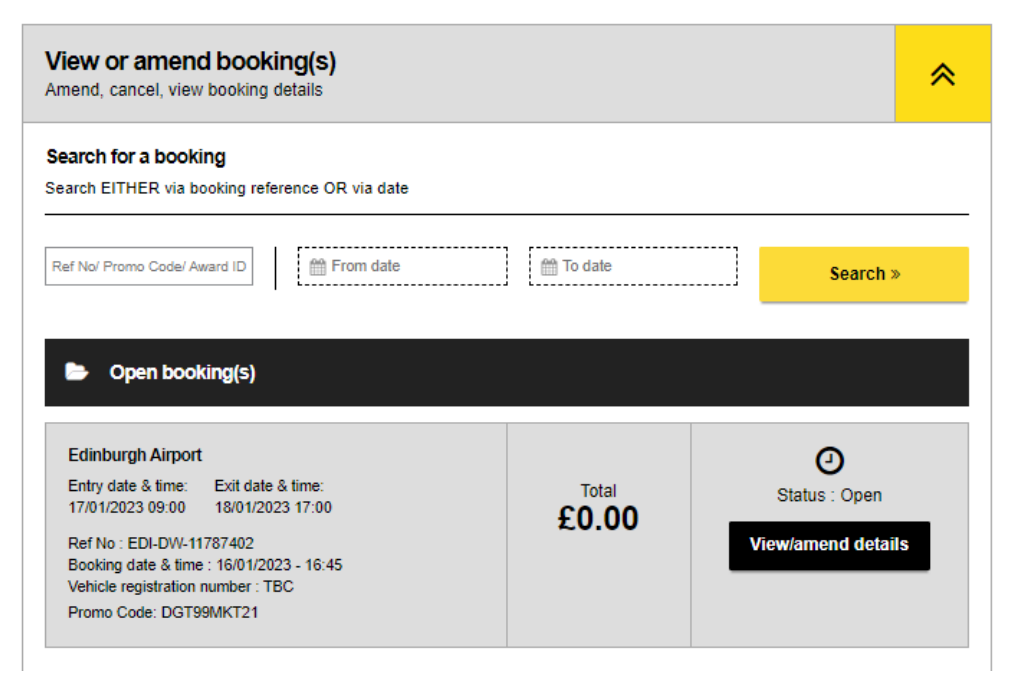

4) You will have the option to amend personal details on the live booking and resend the booking confirmation by clicking resend booking confirmation

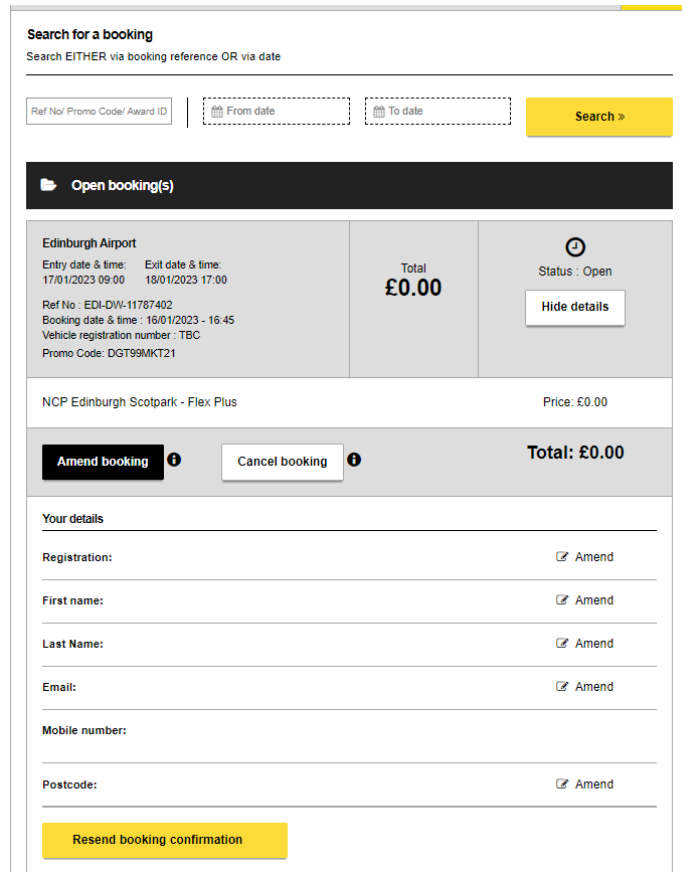

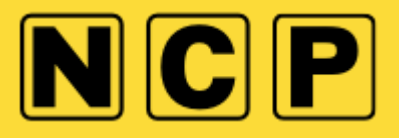

5) You will then be sent a copy of the booking details

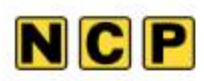

# Your booking confirmation has been resent

Please check your booking details carefully. If you booked a flexible product, you can log in to your account to amend your booking online.

We're looking forward to your stay with us.

#### Booking ref # EDI-DW-11787402

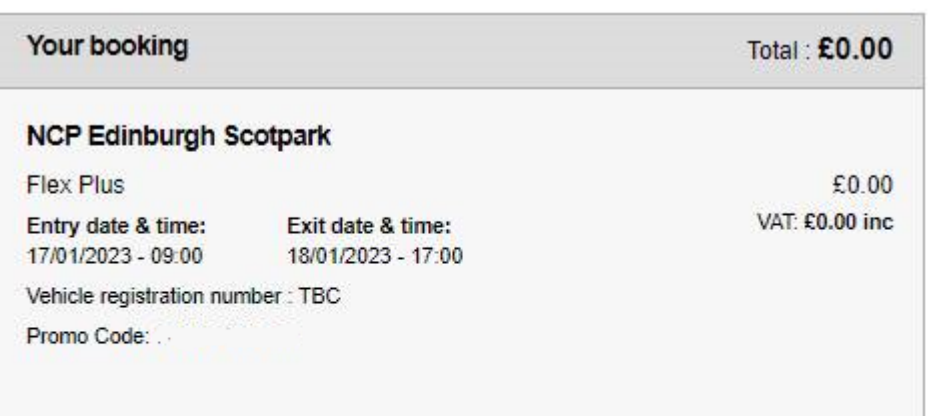

**Back to your account**